## OpenClinica

# **14.7 Design Participate Forms**

Once Participate has been activated, Data Managers can designate Forms within Visit-Based Events as Participate Forms. Participate Forms are not available for use in Common Events.

#### **To Make a Form a Participate Form:**

- 1. In Study Designer, click the Form you want a Participant to complete.
- 2. Select the **Participate Form** checkbox.

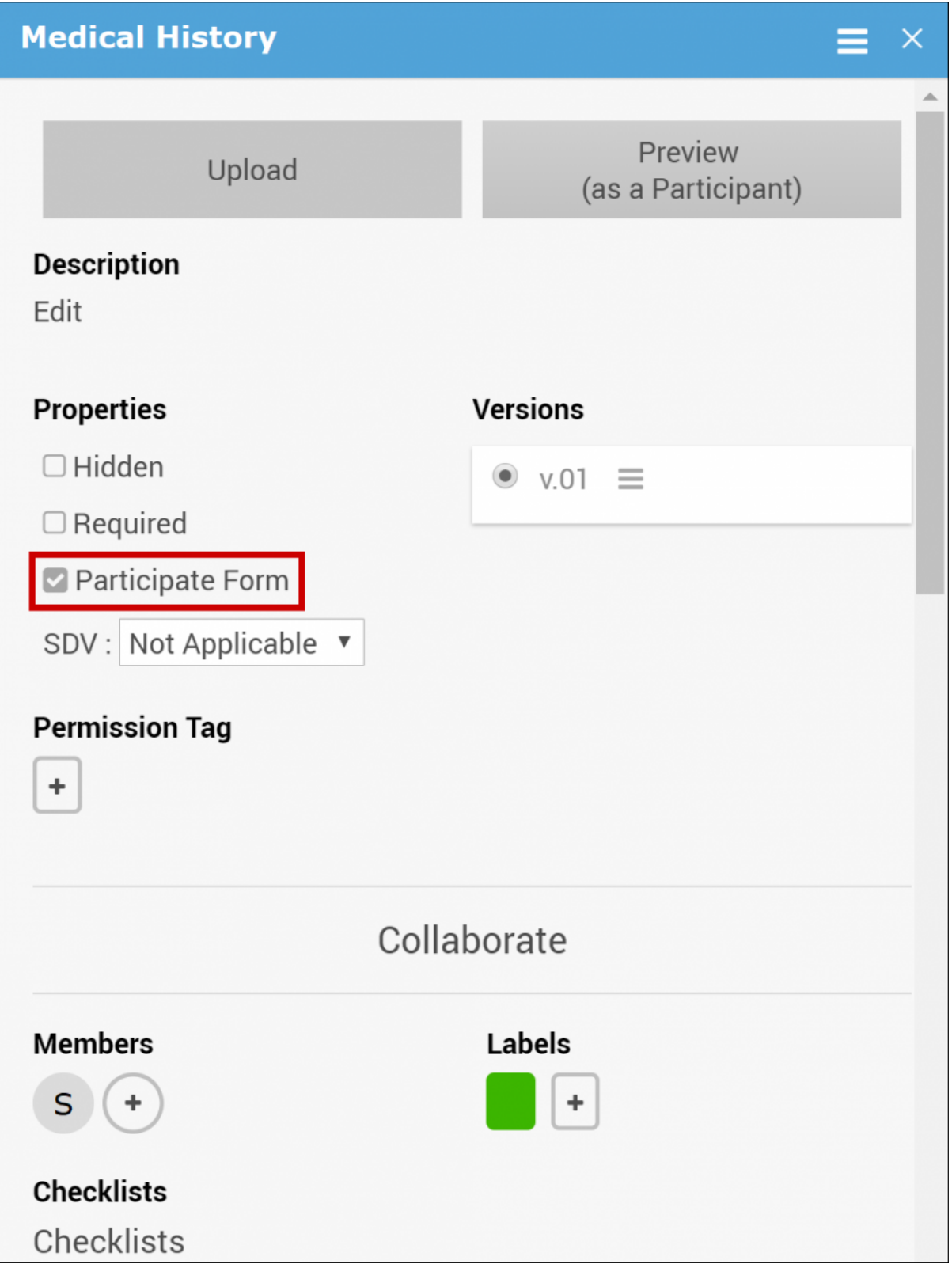

#### **Tracking Changes to Participate Settings**

All manual and systematic changes to Participate Form and SDV settings related to Participate Forms appear in the **Activities** section of the panel on the right that can be expanded by clicking **<**.

#### **Participate Forms and Permission Tags**

Permission Tags do not apply to Participants. If a Form is designated as a Participate Form, Participants are able to see that Form, regardless of the Permission Tag to which it is attached. If a Participate Form has a Permission Tag attached to it, only OpenClinica user roles that have been granted access to that Permission Tag (as well as Participants) are able to access that Form.

#### **Using Participate Forms**

Once Participate is active and Participant Forms have been published, the Participant Form is available for use.

Participate forms can be accessed on a Participants computer, tablet, or smartphone.

#### **Below are Images of a Form on Each Device:**

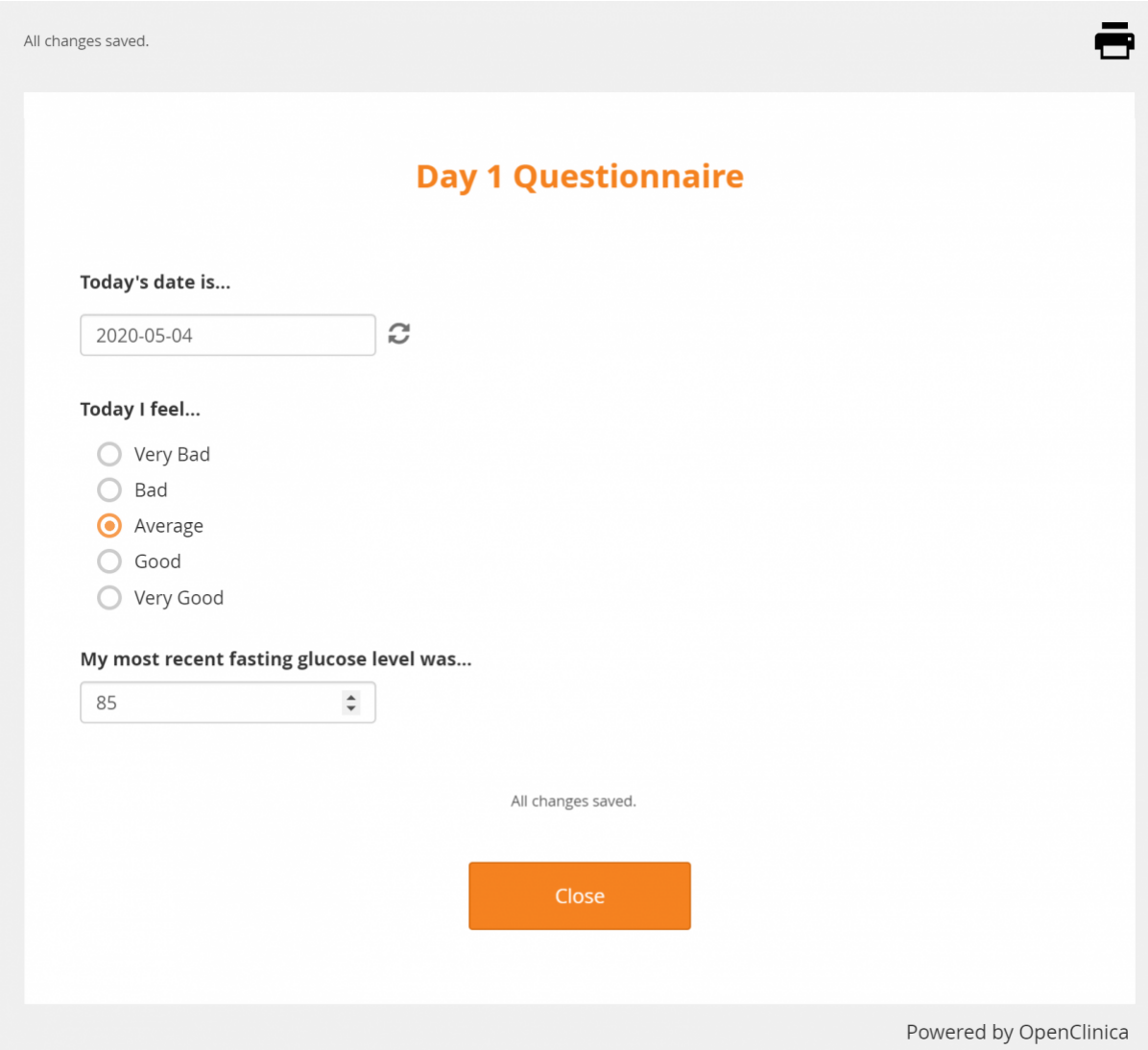

Computer

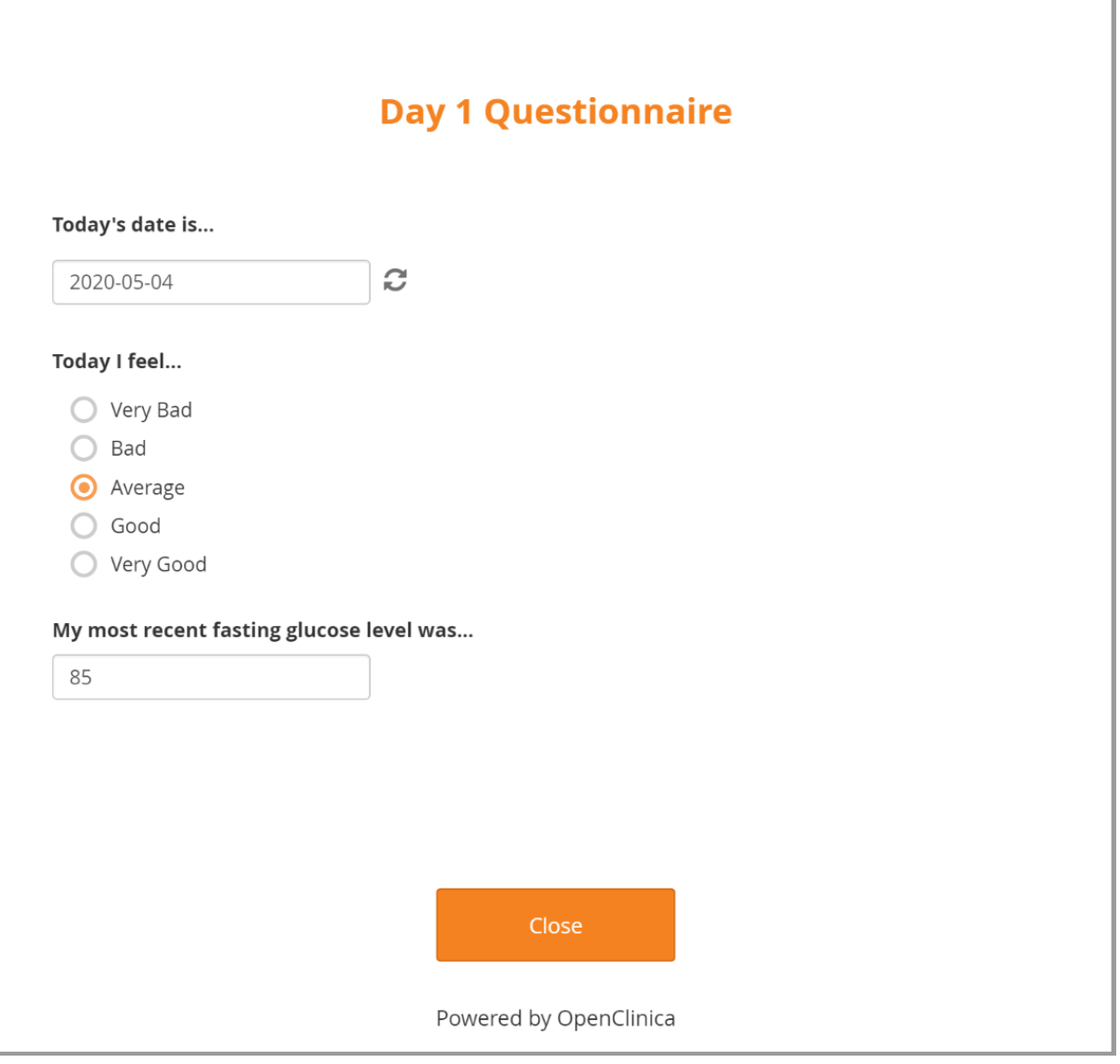

iPad

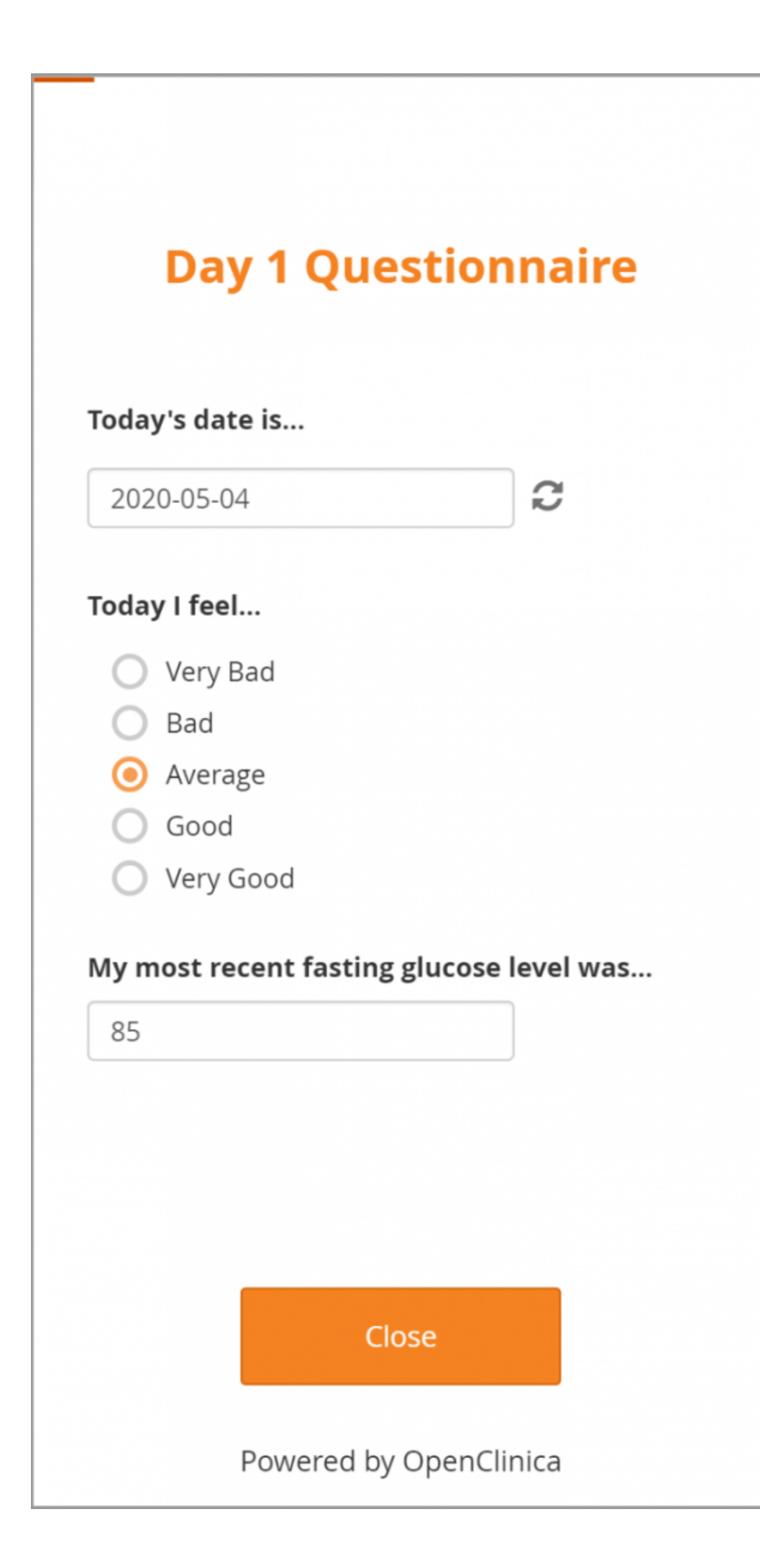

iPhone

### **Participant Contact Information**

Reference the following instructions when inserting Participant contact information fields directly into form. This feature is intended to supplement collection of contact information through the **Participant Details** screen. It allows this data to be captured, displayed, and updated directly on a form, including by Participants accessing the form using the Participate module. Contact data collected on a form is not stored with the rest of the form data but rather with the contact information to enforce access limits by user role.

- 1. Create a text item in your form.
- 2. in the **bind::oc:external** cell for that newly added item, select **contactdata** from the dropdown list.
- 3. Add a column called **instance::oc:contactdata**. Enter one of the following values:
	- **firstname** to collect first name
	- **lastname** to collect last name
	- **email** to collect email address
	- **mobilenumber** to collect mobile phone number
	- **secondaryid** to collect an alternate ID
- 4. The constraint, constraint message, and constraint type will automatically be set by the system to ensure data collected meets system requirements.
- 5. The item must not have a value entered in the **bind::oc:itemgroup** column.
- 6. You can define any **label**, **hint**, **relevant**, and **required** fields that you want for the item.

#### **Note:**

Only Clinical Research Coordinator, Investigator, and Participant users will be able to open a form using a contactdata item or see data from it in extracts.

It is recommended that **contactdata** items and other data items not be mixed on the same form due to these access limitations.

Mobile phone number is stored internally along with country code (for example **+123 456789012345**). Once a value has been collected, on either the form or from the **Participant Details** screen, it will be displayed in that format with country code (including **+1** before US phone numbers). The form will permit phone number entry in either the **+**, country code, space, and number format or as strictly a 10-digit number that is assumed to be for country code **+1**.

Approved for publication by Kerry Tamm. Signed on 2021-01-19 11:52AM

Not valid unless obtained from the OpenClinica document management system on the day of use.